## ヘルプネットの保守点検

## ヘルプネットの保守点検とは

手動保守点検は、お客様ご自身で車内からヘルプネットセンターへ接続し、動作確認や契約状態の確認などを行うときに使用します。 ワンタッチタイプ・エアバッグ連動タイプで操作が異なります。

## ▼ ワンタッチタイプの場合

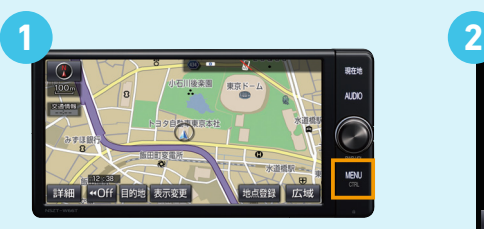

カーナビの「MENU」ボタンを押す 「T-Connect」にタッチ 「オンライン」タ (または「情報・TC」ボタンを押す)

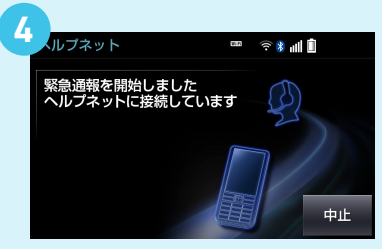

音声案内に従って確認発声操作を してください(お名前をマイクに向 かって発声してください)発声が終 わったら<mark>「はい」</mark>にタッチ

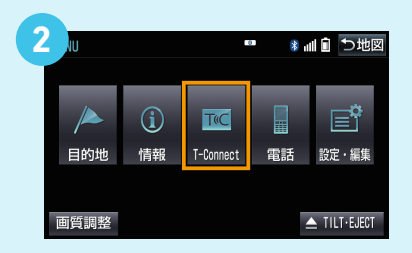

「T-Connect」にタッチ は「情報・TC」ボタンを押す) (ナビにより表示されません) 「<del>保守点検</del>」1

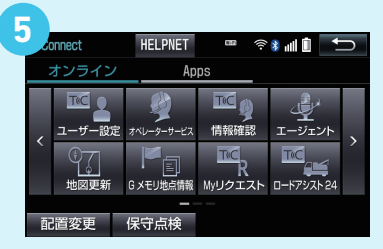

「HELPNET」ボタンが 表示されていれば完了 (「HELPNET」ボタンは押さないで ください。緊急通報されます)

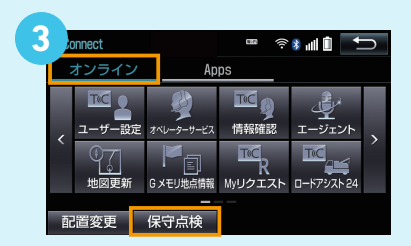

「オンライン」タブの 「保守点検」ボタンを10秒以上(画 面が切り替わるまで)押す

## ▼ エアバッグ連動タイプの場合

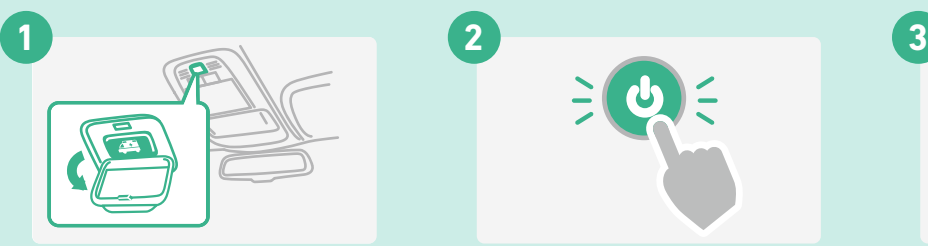

天井のヘルプネットスイッチ パネルのカバーを開く。

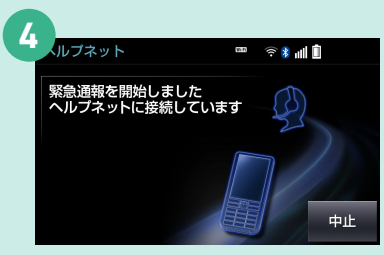

音声案内に従って確認発声操作を してください(お名前をマイクに向 かって発声してください)発声が終 わったら<mark>「はい」</mark>にタッチ

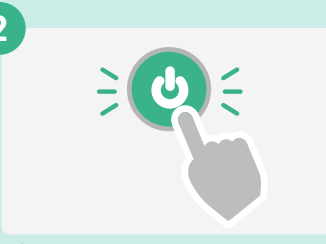

パワースイッチをOFFにします。 パワースイッチをアクセサリー モードまたはONモードにします。

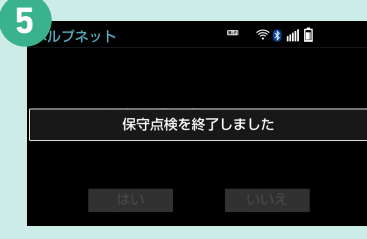

メッセージが表示され、保守点検を 終了します。 (緑の表示灯は点滅を終了し、最新 のシステム状態を表示します。)

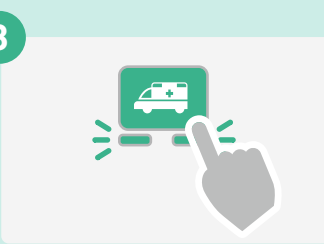

ヘルプネットスイッチパネルの赤 と緑の表示がともに点灯したら、 すぐに<mark>ヘルプネットボタンを約10</mark><br><mark>秒間</mark>押し続ける。 秒間押し続ける。